## **Sujet : Tableur**

Soit le tableau suivant :

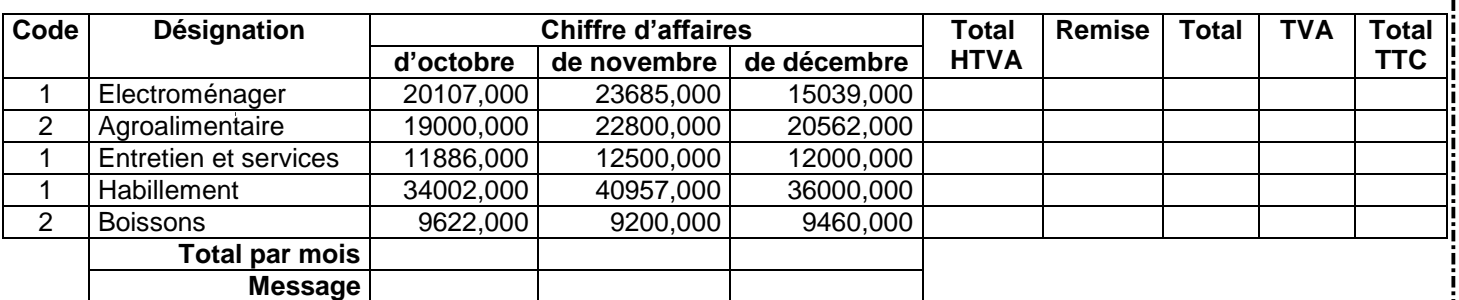

## **Questions**

- 1) Lancer le logiciel tableur.
- 2) Saisir le tableau ci-dessus et l'enregistrer ainsi que la suite de votre travail dans un fichier ayant pour nom le numéro de votre carte d'identité (huit caractères) et pour emplacement le dossier **bac2010** situé à la racine du lecteur **C**. Il est conseillé de faire des enregistrements périodiques pour éviter une éventuelle perte de données.
- 3) Remplir les cellules vides par les résultats adéquats en appliquant les formules présentées ci-dessous.
	- **Taux TVA = 10%**
	- **Taux remise = 10%** si **Code=1** sinon **Taux remise = 15%**.
	- **Total HTVA = Chiffre d'affaires d'octobre + Chiffre d'affaires de novembre + Chiffre d'Affaires de décembre**
	- **Remise = Total HTVA \* Taux remise**
	- **Total = Total HTVA- Remise**
	- **TVA = Total \* Taux TVA**
	- **Total TTC = Total + TVA**
	- **Message** = "**OK** " si **Total par mois >= 100000** sinon **Message** = " **???**"
- 4) Appliquer la mise en forme utilisée dans le tableau ci-dessus.
- 5) En utilisant la commande " **Mise en forme conditionnelle**" du menu "**Format**", mettre en forme la ligne **Message** de sorte que si **Message = "OK"** alors le fond de la cellule sera coloré en vert sinon il sera coloré en rouge.
- 6) Trier ce tableau par ordre décroissant en fonction de la colonne "**Total TTC**"**.**
- 7) Créer un graphique en histogramme représentant la colonne "**Total TTC**" en fonction de la colonne "**Désignation**".